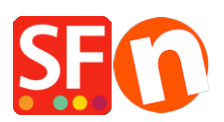

[Wissensdatenbank](https://shopfactory.deskpro.com/de/kb) > [Website und Produkte](https://shopfactory.deskpro.com/de/kb/pages-and-products) > [Hinzufügen von Bildlinks auf einer Seite](https://shopfactory.deskpro.com/de/kb/articles/adding-image-links-on-a-page-banner-links) [\(Bannerlinks\)](https://shopfactory.deskpro.com/de/kb/articles/adding-image-links-on-a-page-banner-links)

Hinzufügen von Bildlinks auf einer Seite (Bannerlinks) Elenor A. - 2021-12-08 - [Website und Produkte](https://shopfactory.deskpro.com/de/kb/pages-and-products)

Es ist wichtig, schnelle Links anzubieten, insbesondere auf Ihrer Homepage. Dies ist Ihr Fenster zur Welt. Zwar gelangen nicht alle Kunden über Ihre Homepage auf Ihre Website, aber viele tun es. Und Suchmaschinen tun es auch.

Das macht Ihre Homepage doppelt wichtig.

Einerseits bietet sie Ihnen die Möglichkeit, Ihre besten Produkte zu bewerben und Ihren Kunden zu zeigen, wer Sie sind. Warum sollten sie bei Ihnen kaufen und nicht bei der Konkurrenz, bei eBay oder Amazon?

Hier geht es nicht darum, die besten Preise anzubieten. Es geht darum, sich zu differenzieren und Vertrauen aufzubauen. Wenn Sie nur Ihre Produkte auflisten und versuchen, die niedrigsten Preise anzubieten, wie kann ein Kunde dann eine besondere Beziehung zu Ihrem Unternehmen aufbauen? Erst wenn Sie Vertrauen aufgebaut haben, wird er bei Ihnen kaufen. Und wenn das Einkaufserlebnis gut war, ist es wahrscheinlicher, dass er wieder und wieder bei Ihnen kauft.

Eine Reise, die auf Ihrer Homepage beginnt.

Auf der anderen Seite hilft die Homepage auch den Suchmaschinen, etwas über Sie herauszufinden. Das bedeutet nicht, dass Sie den Inhalt Ihrer Homepage für Suchmaschinen schreiben sollten. Sie sollten immer für Ihre Kunden schreiben.

Aber auf diese Weise können Sie auf einige Suchbegriffe achten, die Ihre Kunden verwenden könnten. Und Sie helfen Ihrer Website, in den Suchmaschinenergebnissen aufzusteigen. Werfen Sie einen Blick auf Ihre Homepage und prüfen Sie, ob sie etwas Arbeit gebrauchen kann.

Seit der Veröffentlichung von ShopFactory V11 können Sie nun 3 Arten von Link-Bildgruppen hinzufügen, abhängig von der SFX-Vorlage, die Sie verwenden -

1. Linkbildgruppe 1 zeigt die Bannerlinks als Banner-Slideshows an

2. Linkbildgruppe 2 - Linkboxen werden normalerweise über dem Seitentitel angezeigt, aber

in einigen Website-Themen werden die Links in der Spalte ganz rechts angezeigt

3. Link-Image-Gruppe 3 - Linkboxen werden unter dem Abschnitt "Produkte" angezeigt - im unteren Teil der Seite.

Hier ist ein visuelles Beispiel für die Link-Image-Gruppen mit der Vorlage SFX-BASE-AA:

ShopFactory Demo-Shop: **<http://shopfactory.com/demoshop/>**

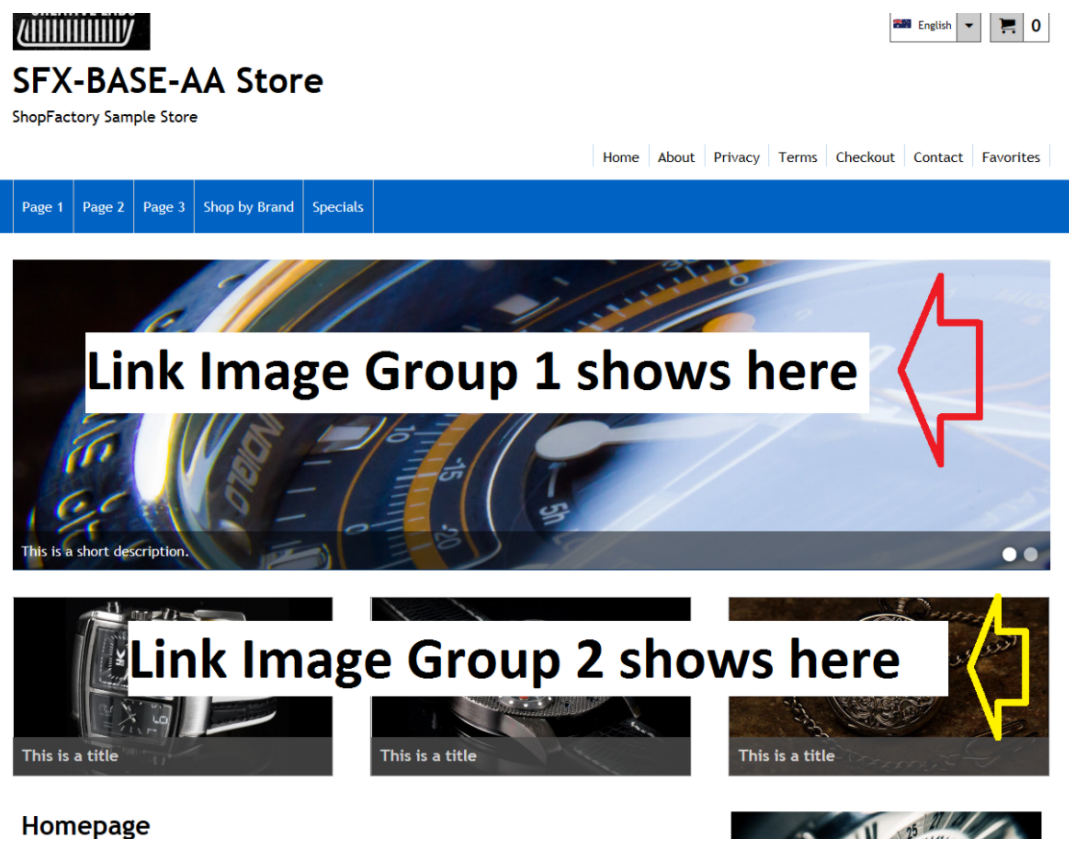

Homepage

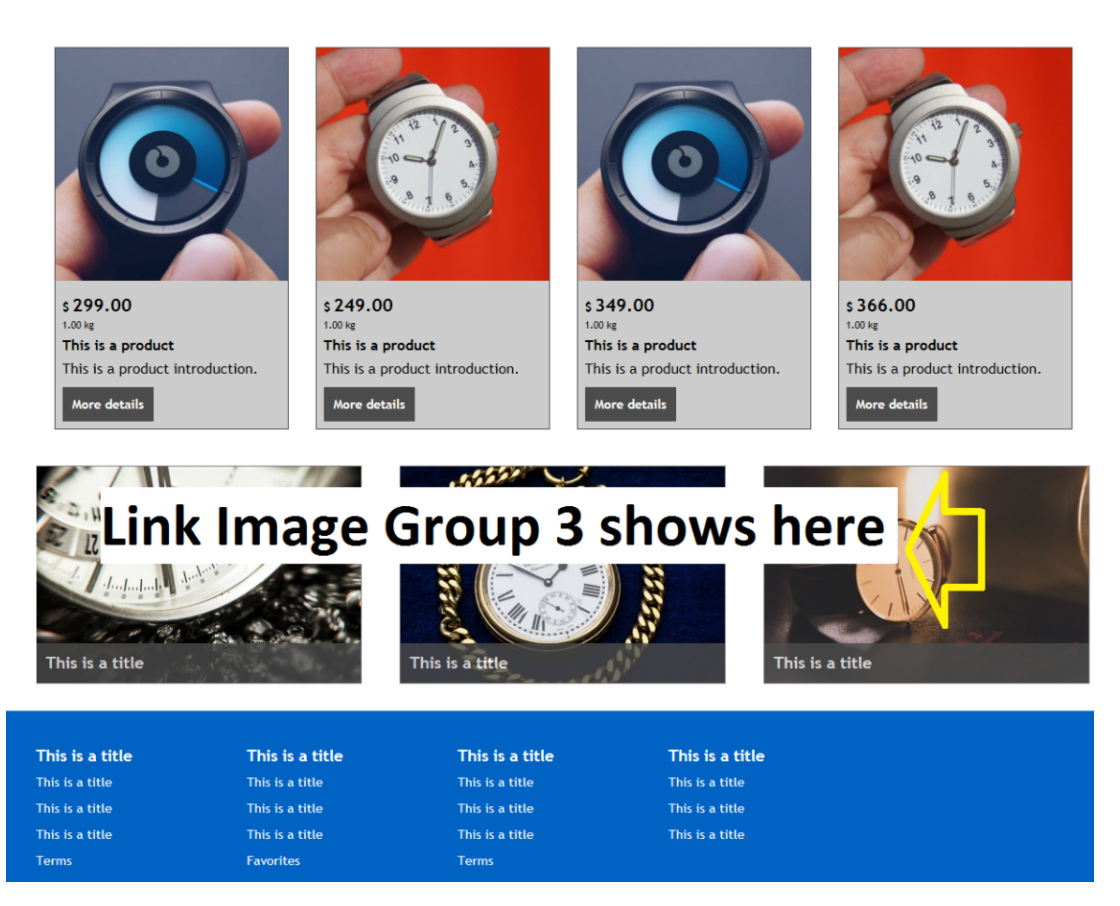

- Öffnen Sie Ihren Shop in ShopFactory

- Doppelklicken Sie im linken Menü auf die Abteilung/Seite, der Sie Bildlinks hinzufügen möchten. Dies öffnet den Dialog für die Eigenschaften der EditView-Seite

- Klicken Sie auf die Schaltfläche "Eigenschaften" (oben rechts - neben der Schaltfläche "Fertig stellen")

- Wählen Sie im linken Menü "Link Image Group 1", wenn Sie Links zu Banner-Diashows hinzufügen möchten.

- Sie sollten in der Lage sein, Bildlinks zu einer Seite, einem Produkt, einer Internetadresse oder einem Bild hinzuzufügen.

- Bitte stellen Sie sicher, dass das Bild, das Sie hinzufügen, breit genug ist - verwenden Sie ein externes Fotobearbeitungsprogramm, um Ihre Bannerbilder zu erstellen. Wir empfehlen eine Mindestgröße von 1280px x 700px, aber das hängt wirklich von der Vorlage ab, die Sie verwenden.

- Klicken Sie auf OK

- Speichern und Vorschau im externen Browser.

\*Um Link Image Group 2 hinzuzufügen, wiederholen Sie die obigen Schritte, aber wählen Sie dieses Mal "Link Image Group 2" aus dem Menü der Seiteneigenschaften.

\*\*Um Link Image Group 3 hinzuzufügen, wiederholen Sie die obigen Schritte, aber wählen Sie dieses Mal "Link Image Group 3" aus dem Menü der Seiteneigenschaften.

```
====================================================
```
## **Wenn Sie alte Versionen von ShopFactory haben** (i.e. V10)

ShopFactory verfügt über einen Seitenstil, mit dem Sie Diashow-Bannerlinks innerhalb einer Seite anzeigen können.

**ANNAHME:** Sie haben Ihre Banner-Bilder bereits mit einem Foto-Editor bearbeitet, damit die Bilder breit genug sind, um auf die Seite zu passen.

- Öffnen Sie Ihren Shop in ShopFactory.

- Klicken Sie im linken Baummenü mit der rechten Maustaste auf eine Seite und wählen Sie "Seitendesign auswählen...".

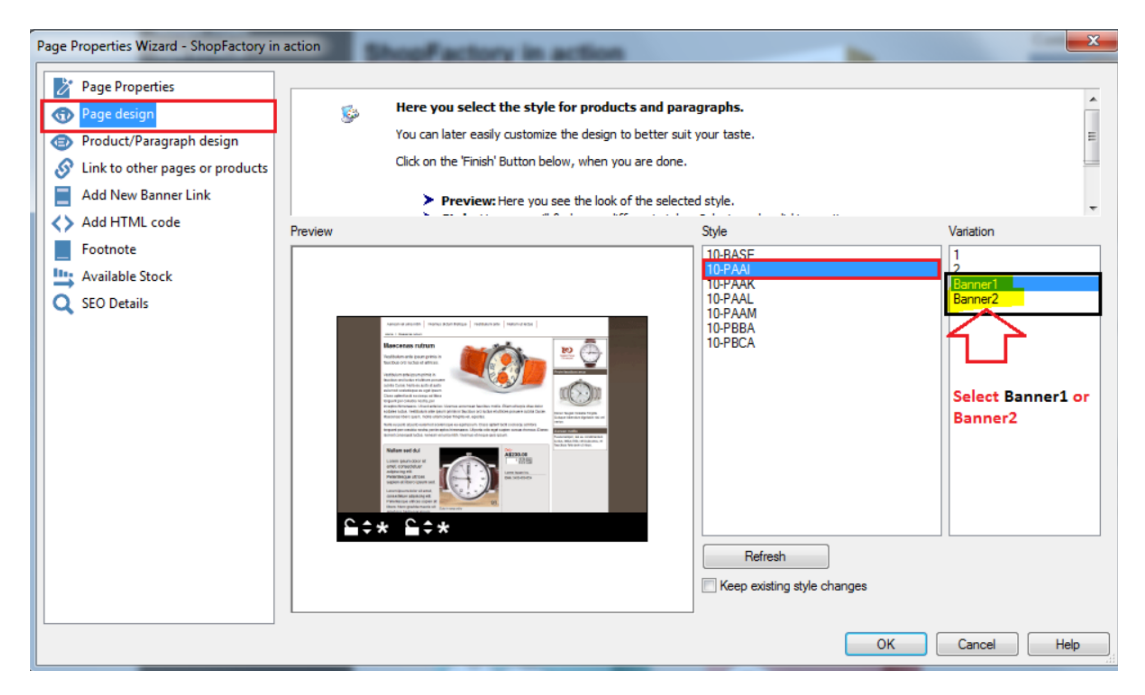

- Wählen Sie 10-PAAI entweder die Variante Banner 1 oder Banner 2

- Klicken Sie im gleichen Feld für die Seiteneigenschaften auf die Menüoption NEUEN BANNER-LINK HINZUFÜGEN

- Wählen Sie in der linken Spalte die Seite mit den Produkten aus, die Sie über die Banner-Slideshow verlinken möchten.

\* Wenn Sie direkt auf ein bestimmtes Produkt verlinken möchten, wählen Sie das Produkt

aus der Artikelliste unterhalb des Seitenlistenabschnitts aus (siehe Screenshot unten)

(Wählen Sie kein Produkt aus der Artikelliste, wenn Sie direkt auf eine Seite verlinken möchten)

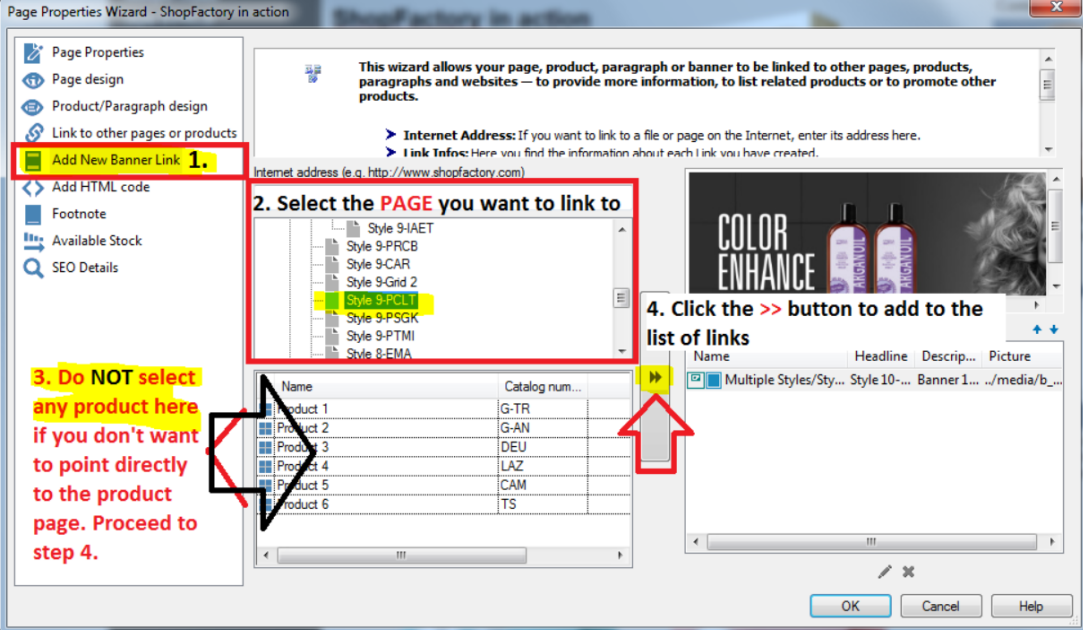

- Klicken Sie auf die Schaltfläche >>

- Klicken Sie auf OK

- Speichern Sie und machen Sie eine externe Vorschau, um zu sehen, wie es funktioniert.